# **Editing a Page Design**

Requires

THEME PRESS

# Editing a Page Design

Prompt
Modifying an existing Layout to fine-tune content display.

#### Outcome

Determining how layers, columns, and blocks are displayed, and controlling various Page Elements, offers consistent visual control on a page, space, or

### **Steps**

#### Modify the Page Structure

On any Layout, you can add or remove the following, just as you would on a "normal" content page.

- Layers
- Columns
- Blocks

Pages (or spaces) that then use this Page Design will abide by the structure set from this architect page.

- · Page structures can be added to the existing Page Design framework.
- Blocks with dynamic content can be positioned on the page design.
  - o eg. adding a page tree to a left column, adding a favorites list to the top of a main column

#### **Manage Page Elements**

The layout also controls the visibility and location of many Page Elements, including:

- Breadcrumbs
- Page Metadata
- Page Title
- Page Information
- Likes and Labels
- Comments
- Page Toolbar
- Navigator

Click on any of the dropdown menus next to the Page Elements to control display and functionality.

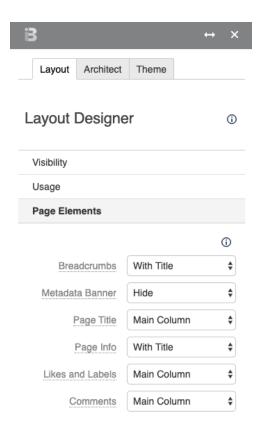

Note

Tip

Warning

## Info

# Related

- Setting an architect page as the site defaultChanging the LayoutBuilt-In Page Designs